# How to Make a PetScreening Profile In 3 Easy Steps

#### 1. **Applicants**

Select "Create your profile" in the email you received from PetScreening.

# **Residents**

Visit your Property's landing page:

# https://theacademypalomar.petscreening.com

# 2.

# Select your profile type

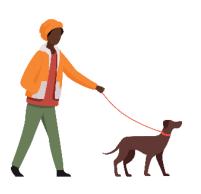

## Assistance Animal - Free

If you have an assistance animal, support or service. Upload animal photos and medical documentation, if required. Input breed information, vaccination details, and behavioral history.

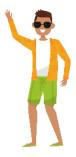

## No Pet/Animal- Free

If you do not have any pets or animals. Affirm your property's affidavit and understand the pet policy in place.

#### 3. **Complete & Submit your profile**

Ensure to renew your profile annually. For details on general pricing, including discounted pricing and renewal pricing, visit help.petscreening.com

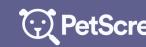

For PetScreening support, chat online at PetScreening.com

**PetScreening** PetScreening 2021. All rights reserved. All trademarks are the property of their respective owners.